## **How to Configure WinCC with MGate MB3000**

*Moxa Technical Support Team [support@moxa.com](mailto:support@moxa.com)*

# **Contents**

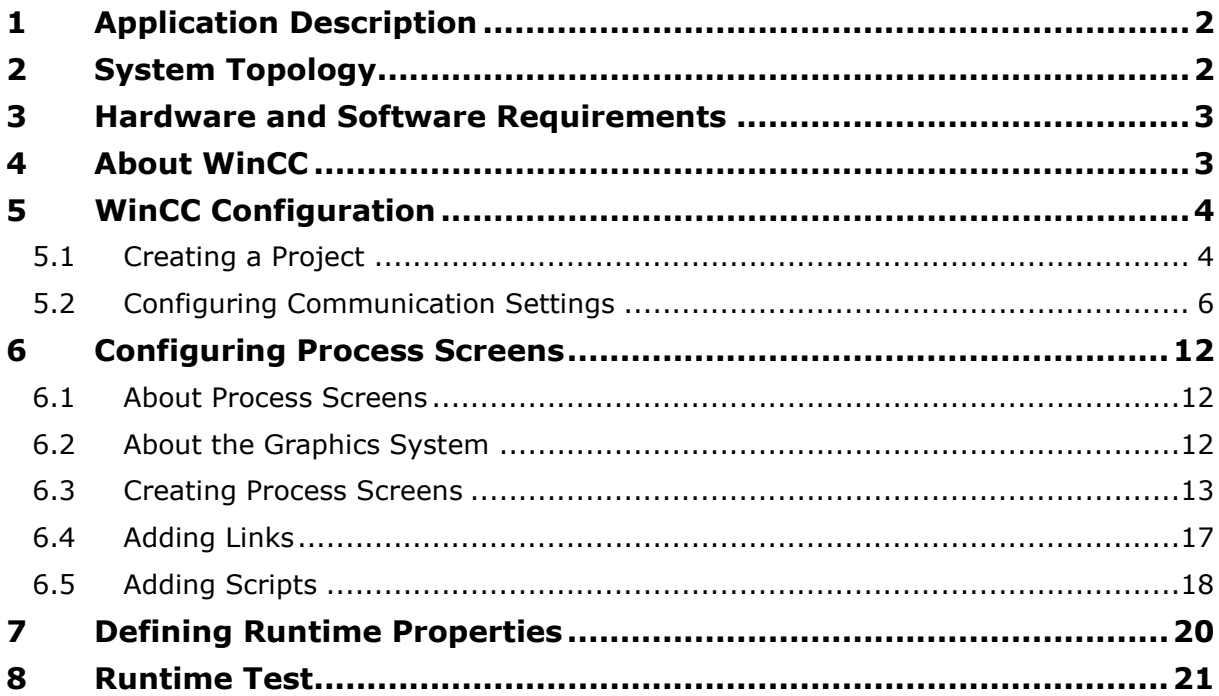

Copyright © 2014 Moxa Inc. The Released on December 24, 2014

#### **About Moxa**

Moxa is a leading manufacturer of industrial networking, computing, and automation solutions. With over 25 years of industry experience, Moxa has connected more than 30 million devices worldwide and has a distribution and service network that reaches customers in more than 70 countries. Moxa delivers lasting business value by empowering industry with reliable networks and sincere service for automation systems. Information about Moxa's solutions is available at [www.moxa.com.](http://www.moxa.com/) You may also contact Moxa by email at [info@moxa.com.](mailto:info@moxa.com)

#### **How to Contact Moxa**

Tel: +886-2-8919-1230 Fax: +886-2-8919-1231

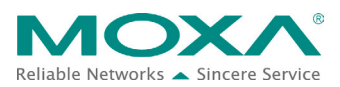

## <span id="page-1-0"></span>**1 Application Description**

This application describes how to set up a **WinCC** system to control and monitor Modbus end devices whose information is transmitted from **MGate MB3000** in an HVAC application project.

The main topic in this application note will learn about WinCC setting, such as:

- User interface to display and manage the processes on the controllable device.
- Tags to transfer data between devices during installation and operation.

For more information on Modbus end devices **PowerFlex 4M (Converter)** and **IAQPoint2 (Meter)**, refer to the documents *Configuring Allen-Brandly ControlLogix PLC with Moxa MGate 5105-MB-EIP*.

## <span id="page-1-1"></span>**2 System Topology**

The following figure shows a system topology where Modbus end devices, **PowerFlex 4M (Converter)** and **IAQPoint2 (Meter)**, are connected to the serial ports on MGate MB3000 through RS-485-2W wiring. **MGate MB3000** and **PC** (with **WinCC** installed) are on the same Ethernet subnet. A **fan** is connected to **PowerFlex 4M** that outputs electric current to power the fan.

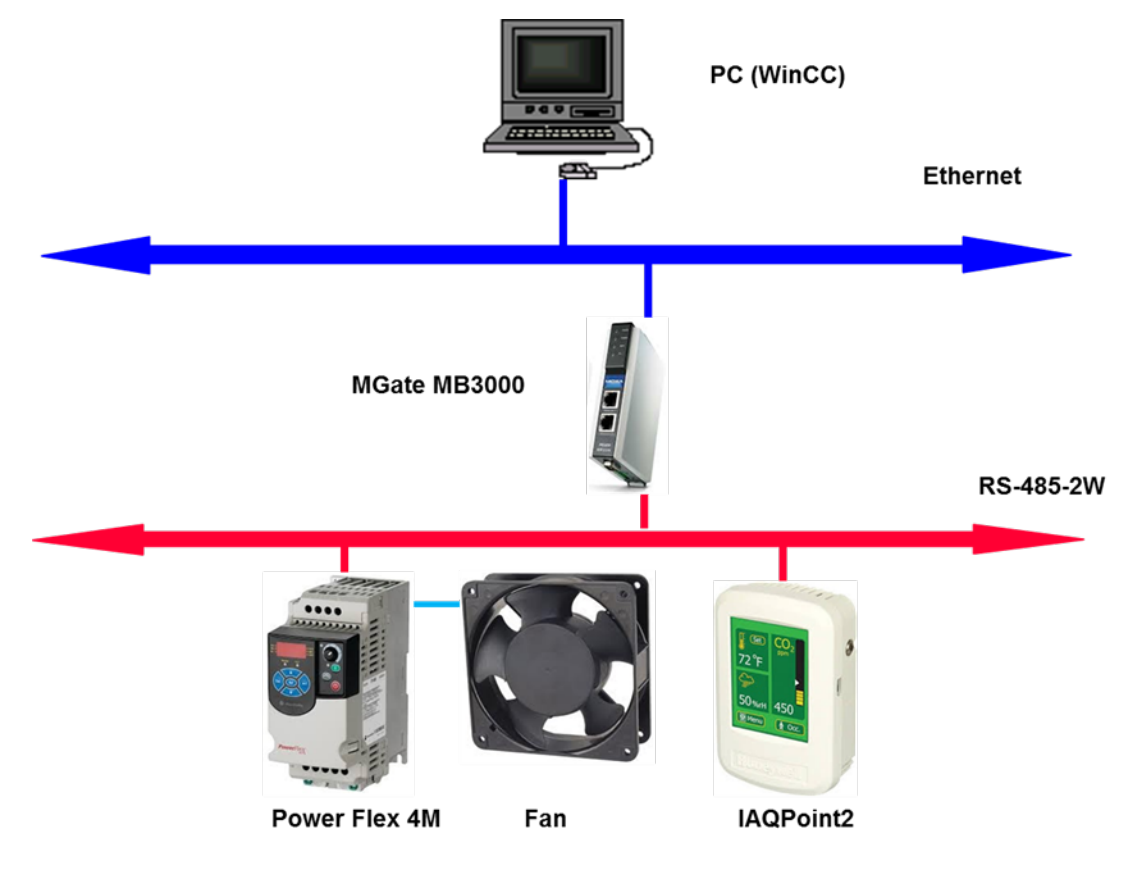

Copyright © 2014 Moxa Inc. **Page 2 of 22** 

## <span id="page-2-0"></span>**3 Hardware and Software Requirements**

#### • **PowerFlex 4M:**

PowerFlex 4M is an adjustable frequency AC drive (converter).

#### • **IAQPoint2:**

IAQPoint2 is an indoor air quality monitor. It can detect CO2, temperature and humidity levels.

#### • **WinCC**

A SCADA system developed by Siemens AG. Rev.: V7.2.

## <span id="page-2-1"></span>**4 About WinCC**

WinCC allows you to **visualize the process and configure a graphic user interface**. You can use the user interface to operate and observe the process.

WinCC allows you to:

- **Observe** the process. The process is displayed graphically on a screen. The **display** is updated each time a process status changes.
- **Operate** the process. For example, you can configure a setpoint or open a valve using the user interface.
- **Monitor** the process. An alarm automatically signals in the event of a critical process status. If, for example, a predefined value is exceeded, a message will appear on the screen.

#### **WinCC Components**

The major components of WinCC are the **Configuration Software (CS)** and **Runtime Software (RT)**.

The core of the Configuration software is **WinCC Explorer** that displays the entire project structure.

The following table lists the major systems in WinCC.

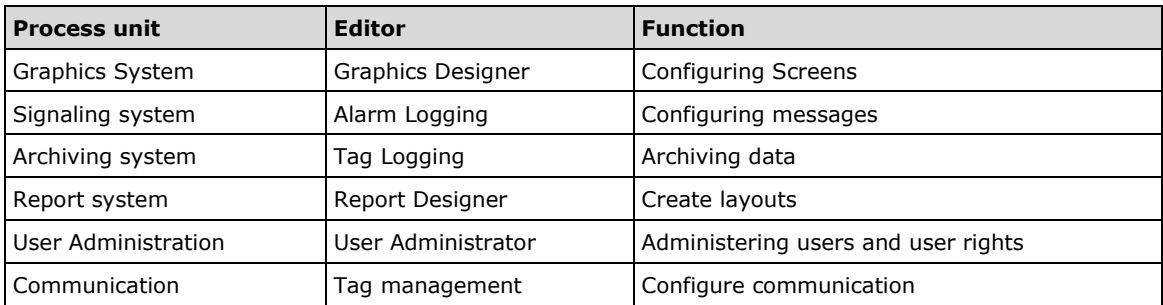

When you execute a project in process mode in **WinCC Runtime**, the project will then be in Runtime. WinCC Runtime allows you to operate and observe the processes.

WinCC Runtime performs the following tasks:

- Read configuration data that has been saved in the CS database.
- Display graphical user interface on the monitor.
- Communicates with the automation systems.
- Archive current Runtime data, such as process values and message events.
- Control processes, for example, through setpoint settings or ON/OFF switch.

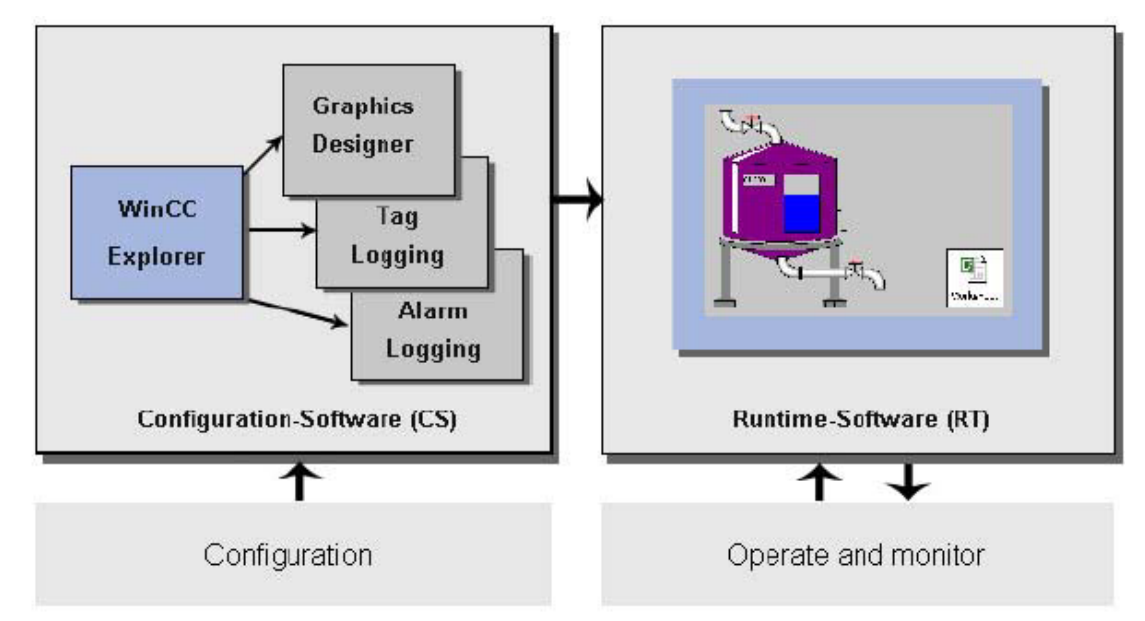

## <span id="page-3-0"></span>**5 WinCC Configuration**

#### <span id="page-3-1"></span>**5.1 Creating a Project**

1. Start the **WinCC Explorer** Program by clicking **Start Program Siemens Automation**  $\rightarrow$  **SIMATIC**  $\rightarrow$  **WinCC**  $\rightarrow$  **WinCC Explorer.** 

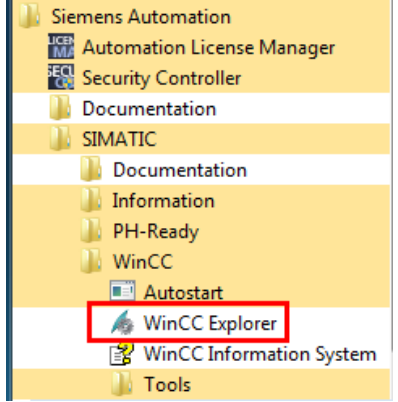

Copyright © 2014 Moxa Inc. **Page 4 of 22** 

- 2. In WinCC Explorer, create a new project. Click File → New or click the New icon.
- 3. In the WinCC Explorer dialog box, select **Single-user project** and click **OK**. A Single-user project runs on only **one computer**. Other computers cannot access this project. The project runs on the computer that serves as the server for data processing and as an operating station.

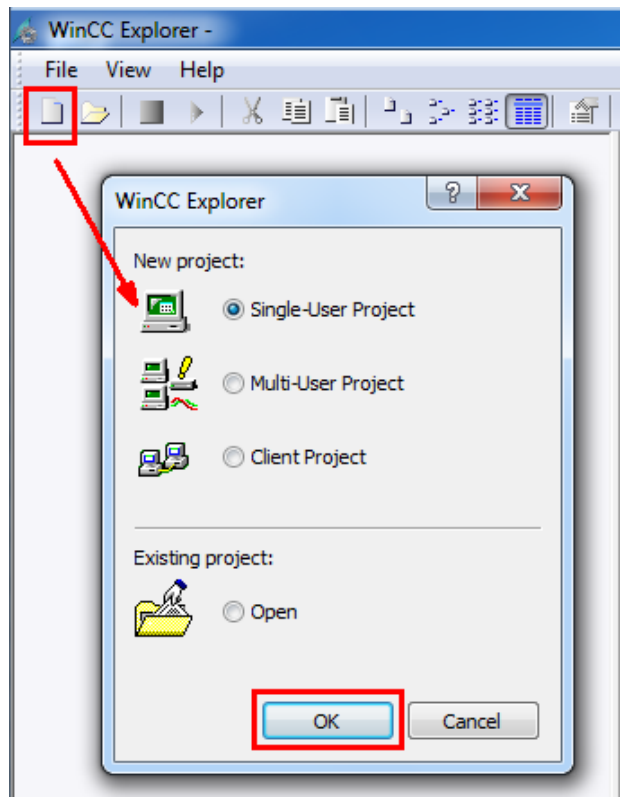

4. In the **Create New Project** dialog box, enter a name in the **Project Name** field and click **Create**.

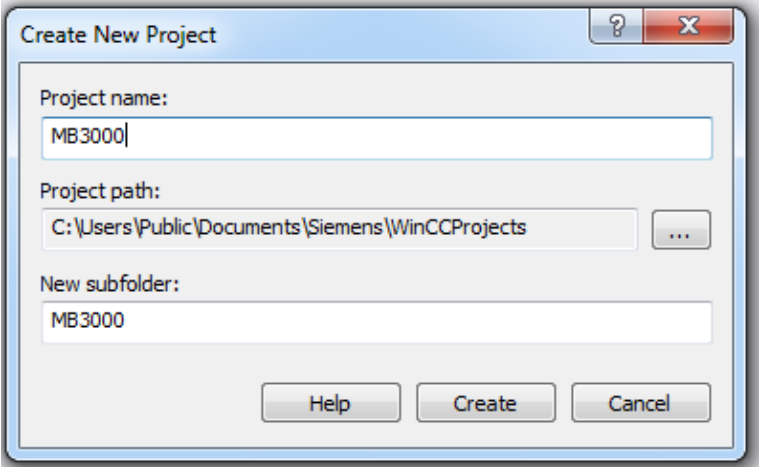

#### <span id="page-5-0"></span>**5.2 Configuring Communication Settings**

This section contains information on configuring the communication between WinCC and an automation system.

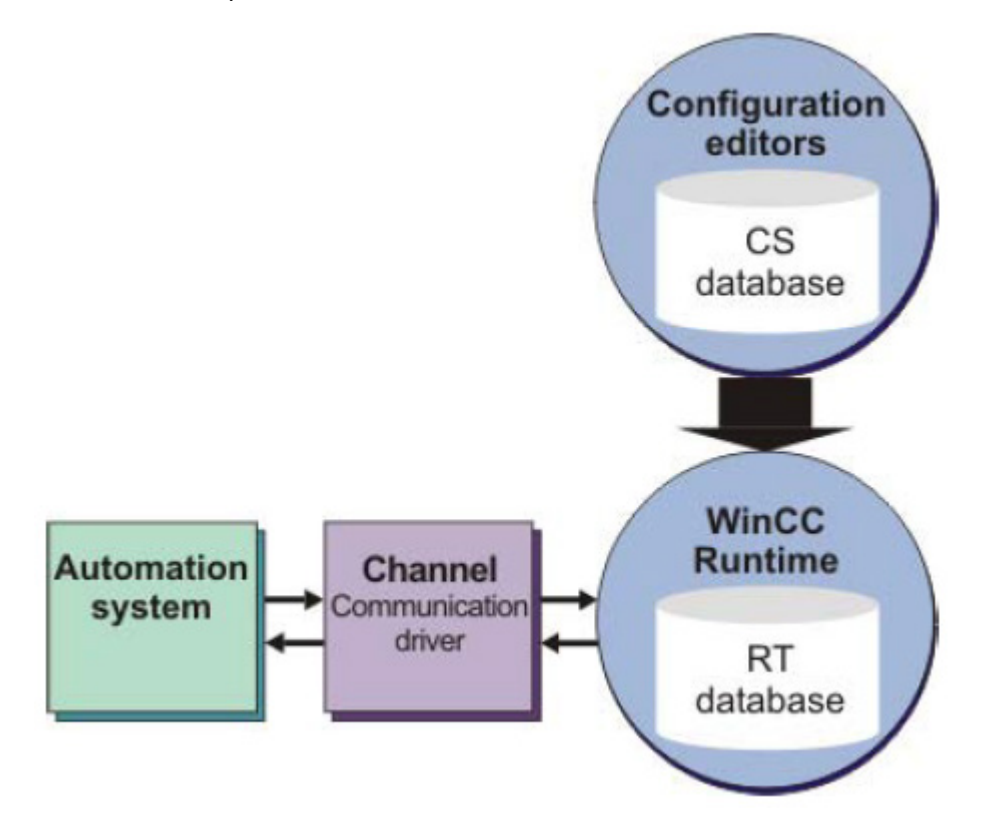

#### **5.2.1 About Communication**

Use the **WinCC Configuration Studio** editor to configure communication settings.

The following lists the minimum components required to configure communication settings in the system:

- One **channel** with **channel units**
- One **connection**
- One or more process **tags**

#### **Channels**

Channels are specialized communication drivers. Channels enable the transmission of process values from the automation system to the process tags. WinCC provides a variety of channels to connect different automation systems.

In WinCC, you can use channels, via which values are transferred to the automation system from WinCC. You can also control processes via these channels.

#### **Channel Units**

Channels have different **channel units** for the different **communication networks**. A channel unit is used to access a specific type of automation system. A channel unit serves as an interface with exactly one underlying hardware driver and therefore to exactly one communication processor in the computer.

#### **Connections**

In channel units, you configure connections to the various automation systems. Each connection describes the interface to a single, defined automation system. The data exchange takes place via the connections in Runtime.

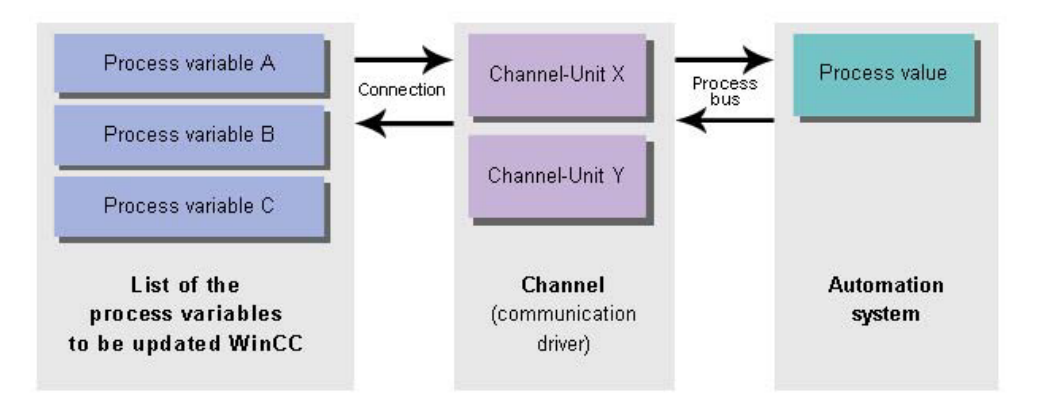

#### **Tags in WinCC**

A tag in WinCC represents either a real value or internal value. Internal values are calculated or simulated within WinCC.

#### **Process Tags**

External tags serve as connection links for the exchange of data between WinCC and the automation systems. Each external tag in WinCC corresponds to a certain process value in the memory of one of the connected automation systems. **External tags** are therefore referred to as process tags.

#### **Internal tags**

WinCC also contains internal tags. These tags are not linked to a process and only transfer values within WinCC.

#### **5.2.2 Adding a Channel**

1. In WinCC Explorer, right-click **Tag Management** and select **Open**. The **WinCC Configuration Studio** screen appears.

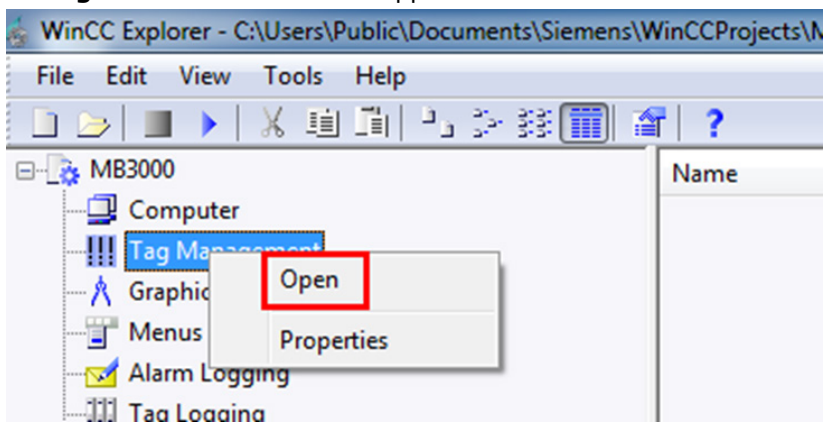

2. Click Tag Management → Add new driver → Modbus TCPIP to add a new channel.

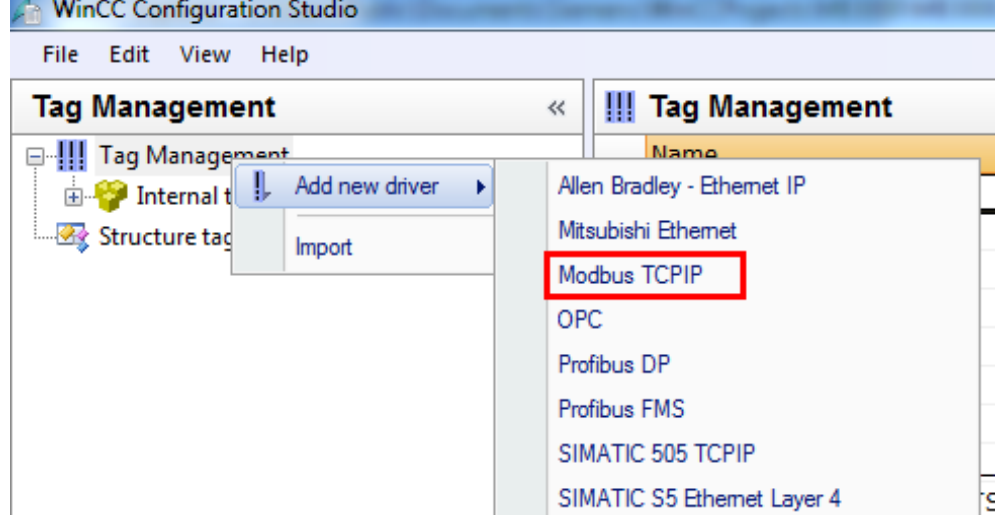

The WinCC Configuration Studio screen displays the **Modbus TCP/IP Unit #1** channel that you have added.

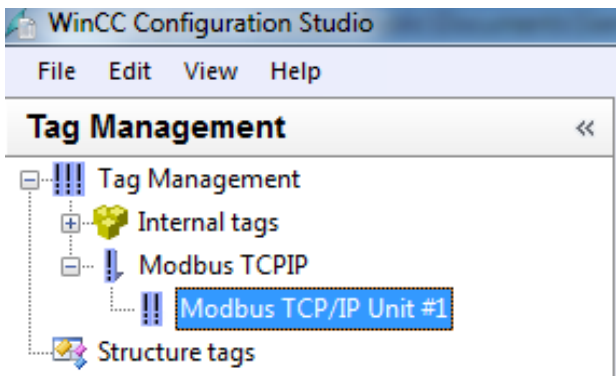

Copyright © 2014 Moxa Inc. Page 8 of 22

#### **5.2.3 Creating a Connection**

1. Right-click **Modbus TCP/IP Unit #1** and select **New Connection** to create a new connection.

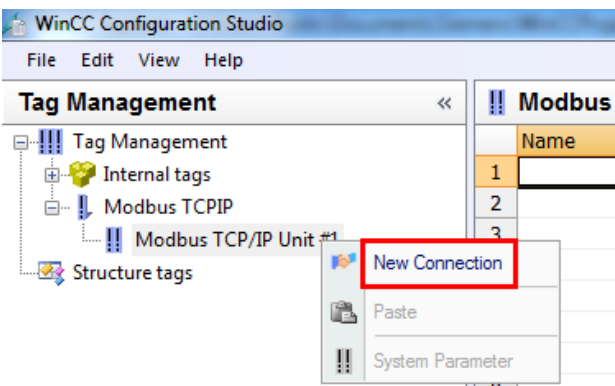

- 2. Enter "meter" as the connection name.
- 3. Right-click **meter** and select **Connection parameter**.

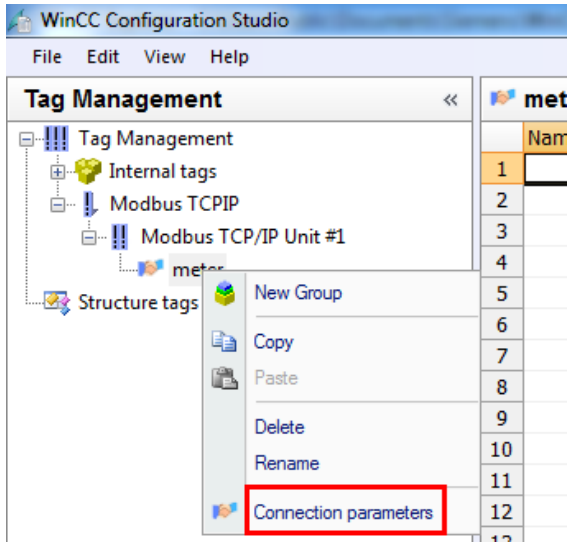

- 4. In the Modbus TCPIP properties screen configure the following fields and click **OK**:
	- **CPU type:** Select **Compact, Quantum, Momentum** from the drop-down list.
	- **Server:** Enter the IP address of MGate MB3000.
	- **Port:** Enter "502".
	- **Address of remote slave:** Enter "1" as the slave ID for this connection.

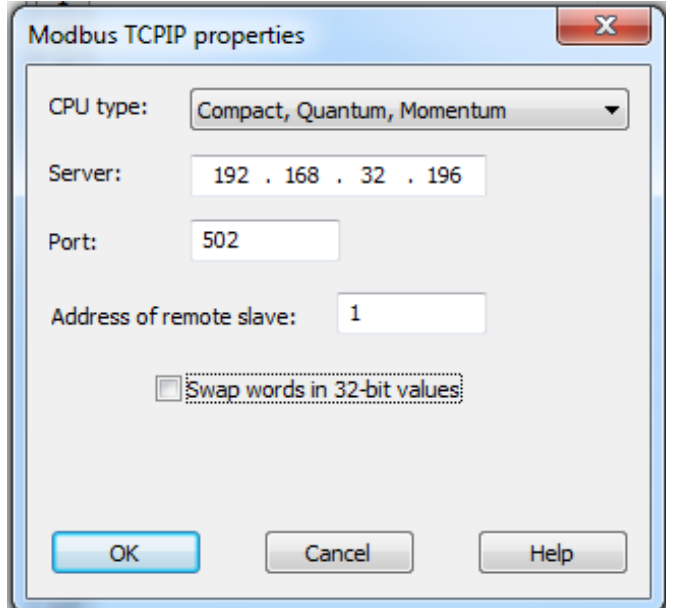

5. Repeat steps 1 to 4 to create another connection named "converter" and configure the fields in the Modbus TCPIP properties screen as shown in the following figure.

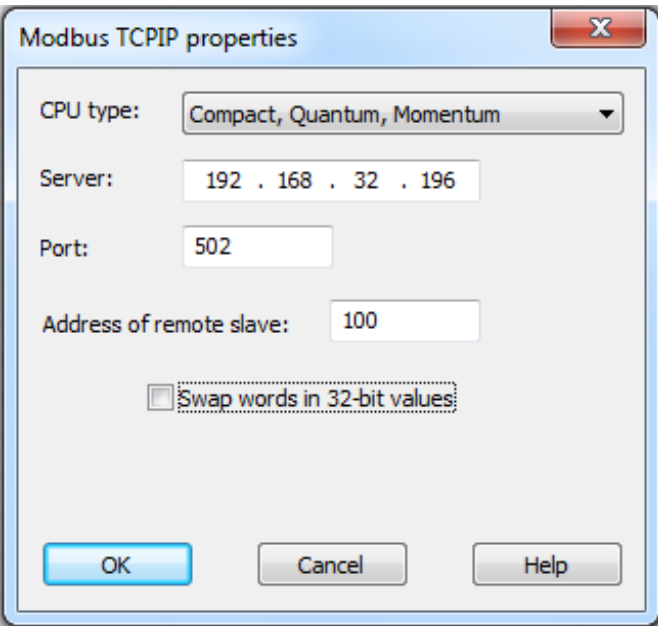

#### **5.2.4 Creating Tags**

- 1. Right-click **meter** and select **New Group** to create a new tag group named "meter\_tag".
- 2. Right-click **converter** and select **New Group** to create a new tag group named "converter\_tag".

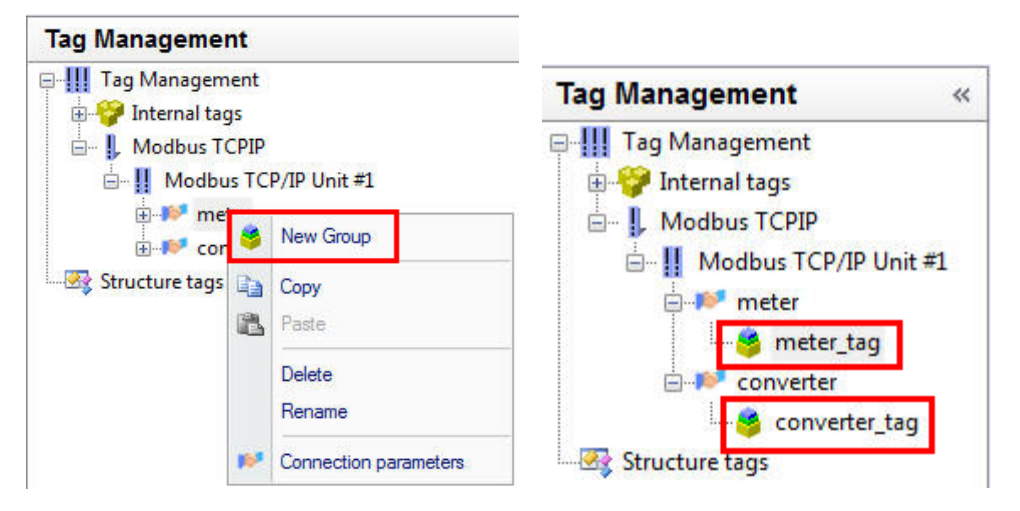

3. For the **meter\_tag** tag group, add the tag as shown in the following figure.

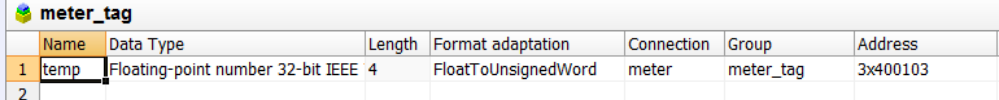

4. For the **converter\_tag** tag group, add the tag as shown in the following figure.

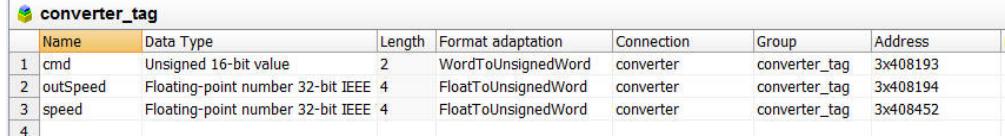

#### **5.2.5 Scaling Process Tags**

With linear scaling, you can map the value range of a process tag to a certain value range of a process tag in WinCC.

For the **temp** tag, select the check box to activate linear scaling and define the value range for the process tag as shown in the following figure.

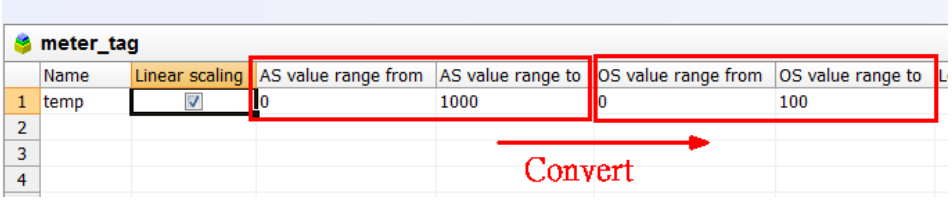

Copyright © 2014 Moxa Inc. Page 11 of 22

The value range of the temperature register for **meter** connection is between 0 and 1000. Based on the following formula, the actual temperature is 0 to 100°C:

```
Actual temperature = Value of temperature register / 10
```
For the **converter\_tag** group tags, activate linear scaling for the tags as shown in the following figure.

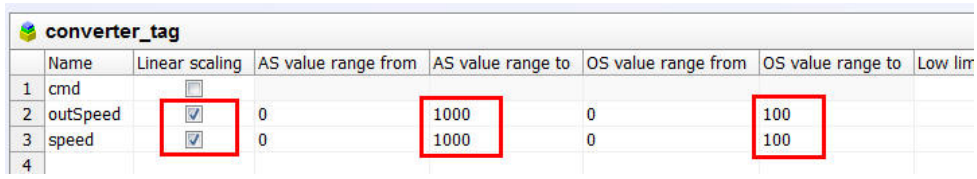

## <span id="page-11-0"></span>**6 Configuring Process Screens**

#### <span id="page-11-1"></span>**6.1 About Process Screens**

The process screens are the main elements of a project. They represent a process and allow you to operate and observe this process.

You can use the **Graphics Designer** editor to configure the process screens. This editor is the configuration component of the graphic system in WinCC.

A process screen consists of the following objects:

- **Statistic objects:** These objects remain unchanged during runtime.
- **Dynamic objects:** These objects will change depending on the individual process values.
- **Controllable objects:** These objects allow you to control the process. For example, you can use the **buttons, sliders**, or **I/O fields** to set process parameters (input/output field).

#### <span id="page-11-2"></span>**6.2 About the Graphics System**

The Graphics System is part of WinCC. You can use the Graphics System to configure process screens.

The Graphics System performs the following tasks:

- Display static and operator-controllable objects, such as texts, graphics, or buttons.
- Update dynamic objects. For example, modifies the length of a bar graph in relation to a process value.
- Respond to operator input. For example, the clicking of a button, or the entry of a text in an input field.

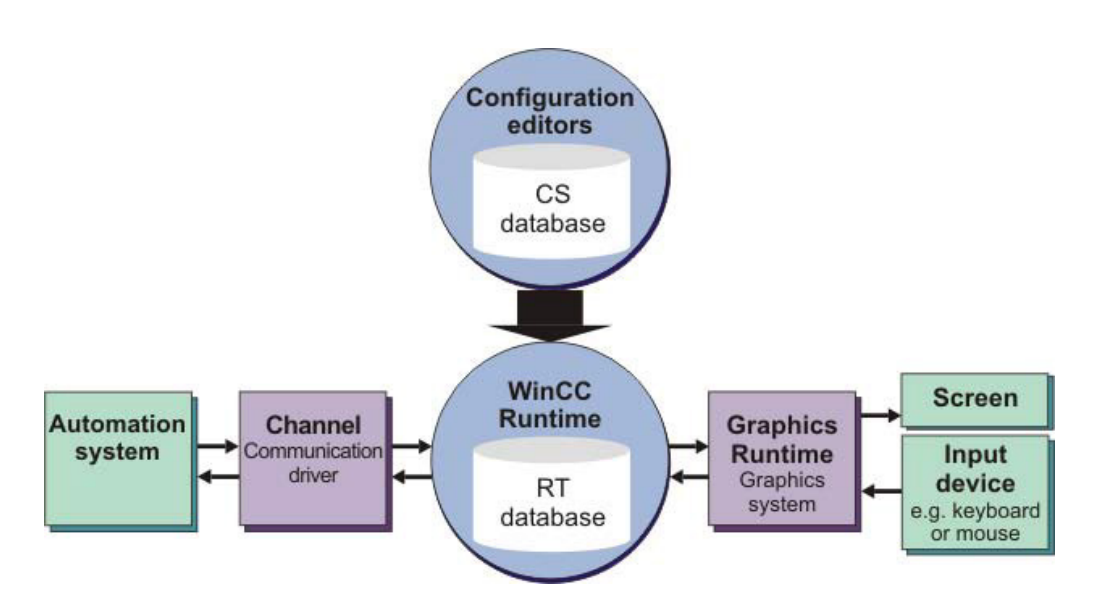

#### <span id="page-12-0"></span>**6.3 Creating Process Screens**

1. In WinCC Explorer, right-click **Graphics Designer** and select **New picture** to create a new process picture.

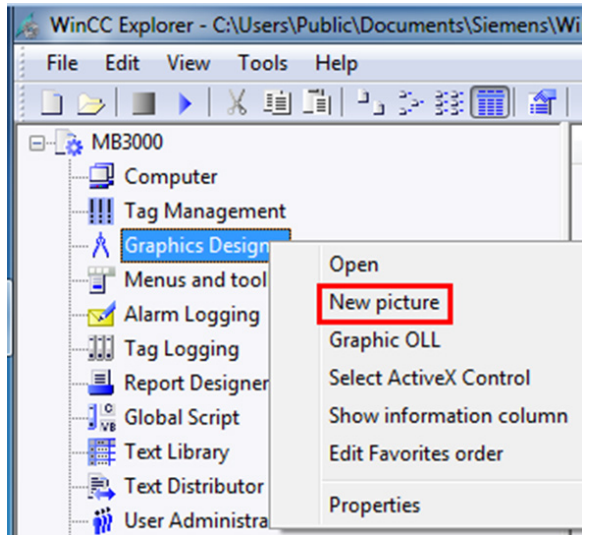

2. Rename the new process picture to "START".

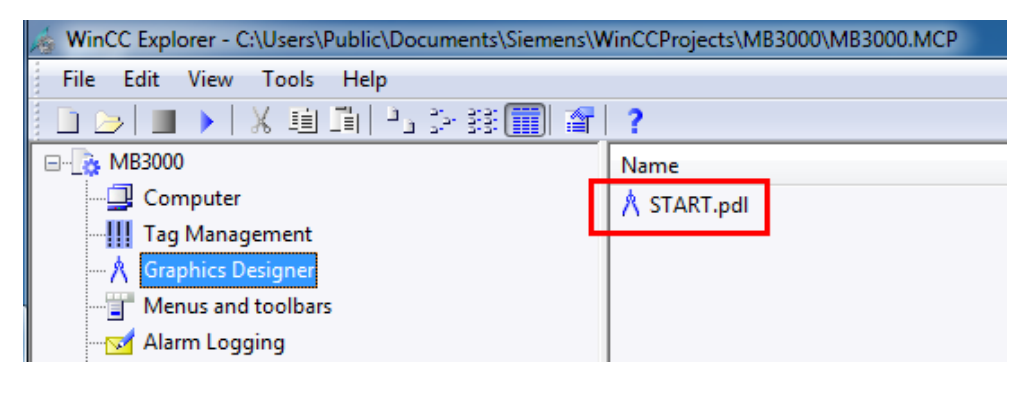

Copyright © 2014 Moxa Inc. Page 13 of 22

3. Click the **START** process screen to edit.

The following figure shows the settings after the configuration. Refer to the subsequent sections for information on how to add graphic objects in the work space of a process.

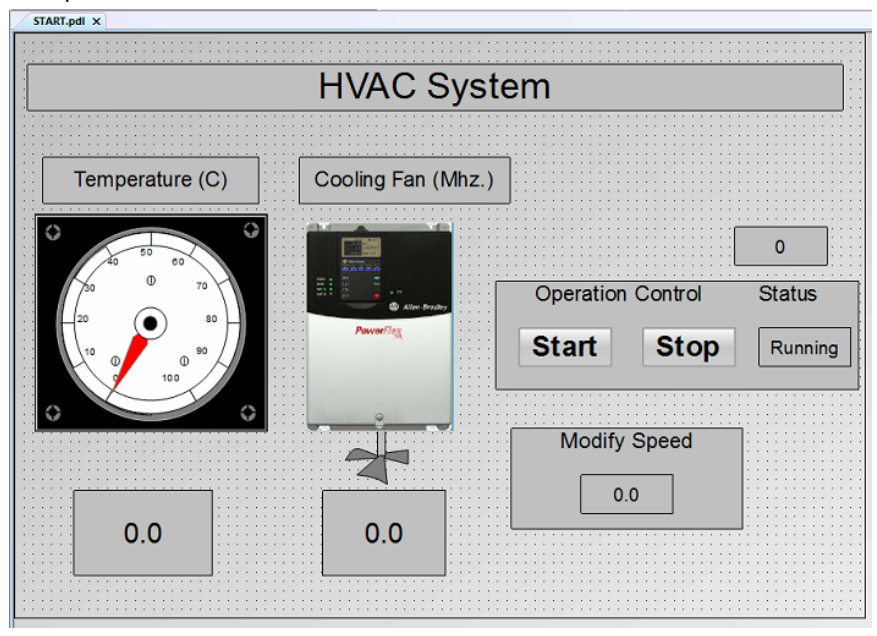

#### **6.3.1 Library Elements**

From Library  $\rightarrow$  Global Library, you can get the meter and motor graphic objects as shown in the following figures.

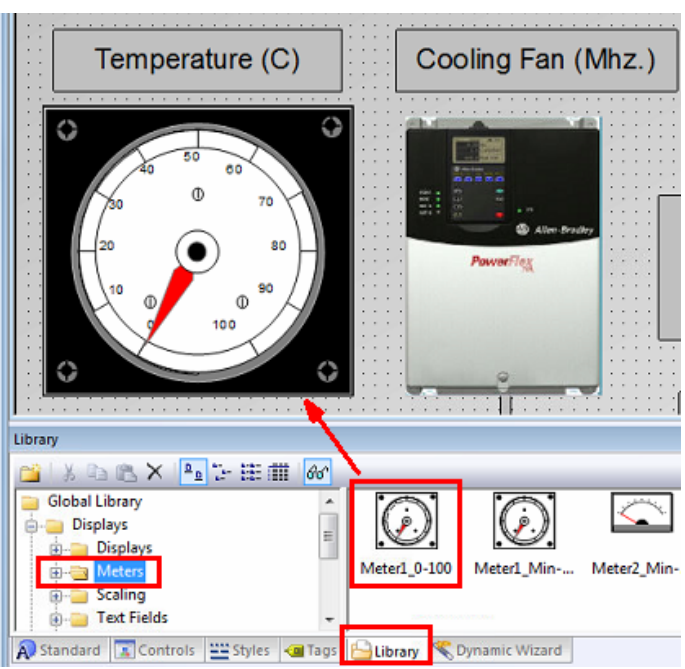

• **Meter**

• **Motor**

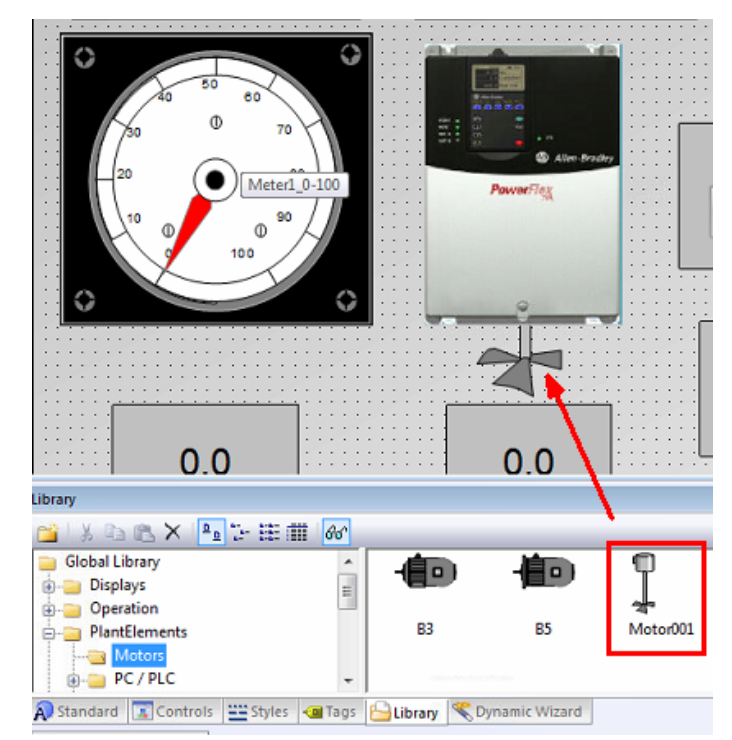

#### **6.3.2 Standard Objects**

In the **Standard** object window, you can get the Button, Static Text, and I/O Fields graphic objects.

• Button (under **Windows Objects**)

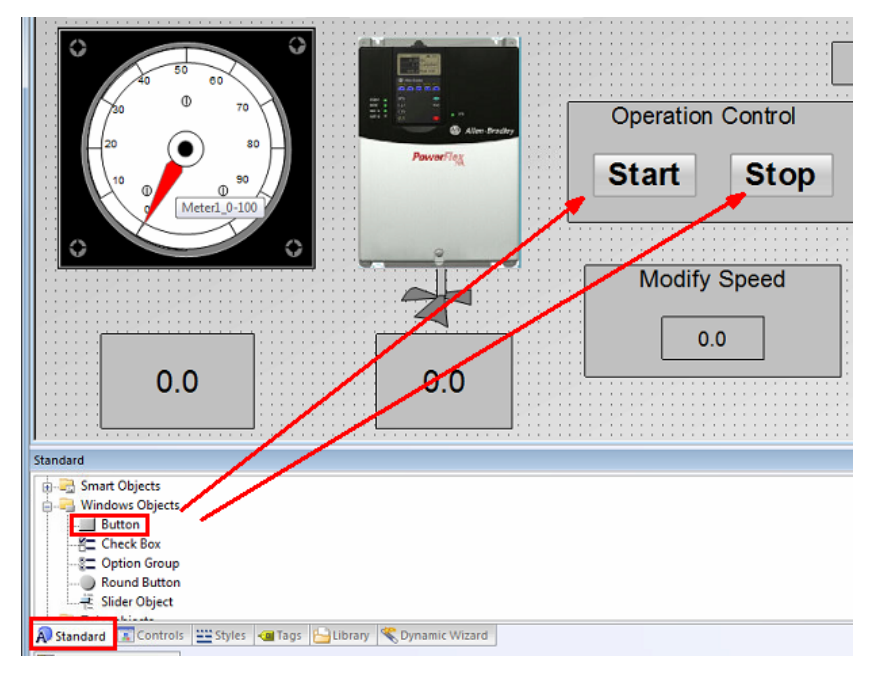

Copyright © 2014 Moxa Inc. **Page 15 of 22** 

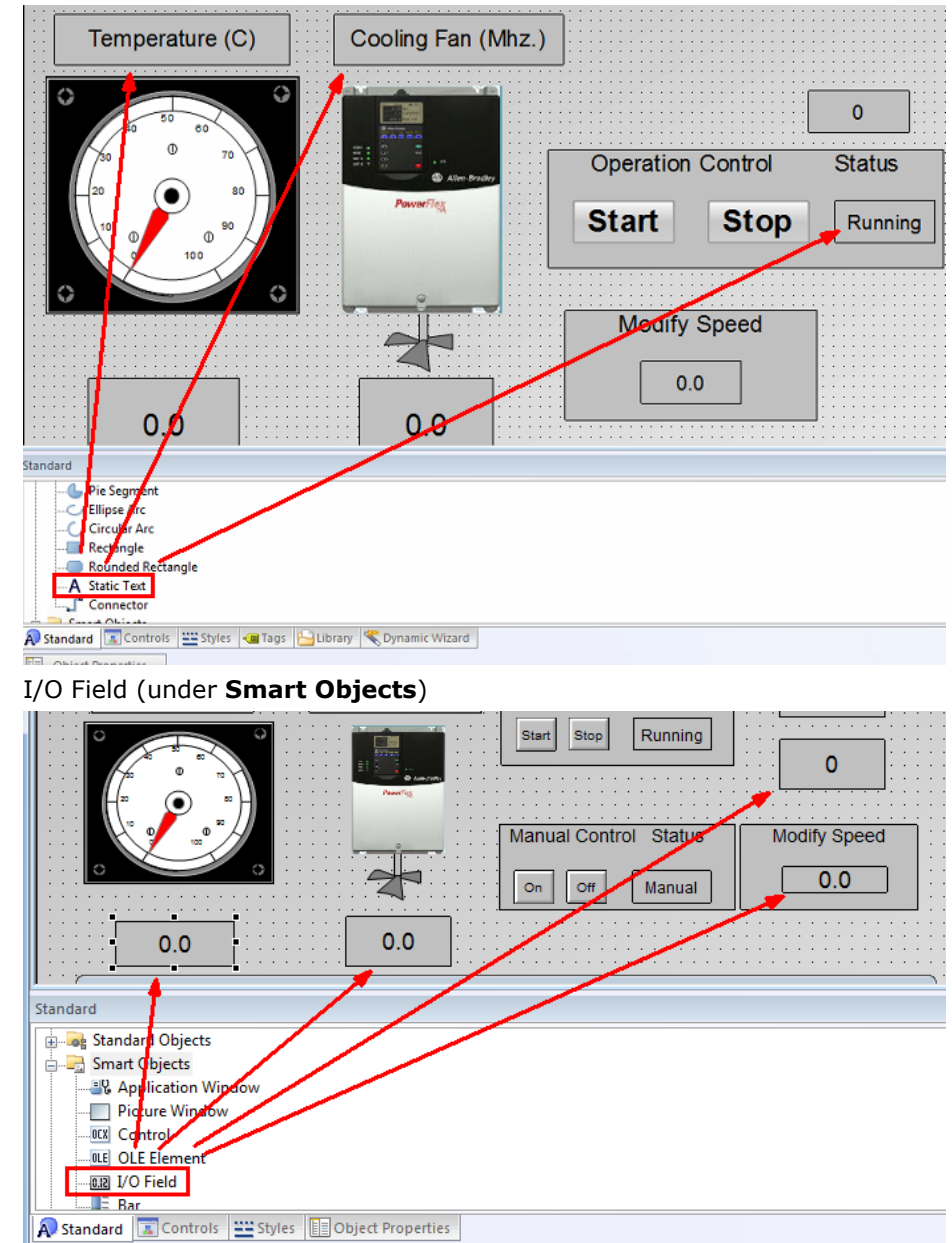

• Static Text (under **Standard Objects**)

### <span id="page-16-0"></span>**6.4 Adding Links**

1. Right-click the temperature **IO Field** and click Linking  $\rightarrow$  Tag Connections.

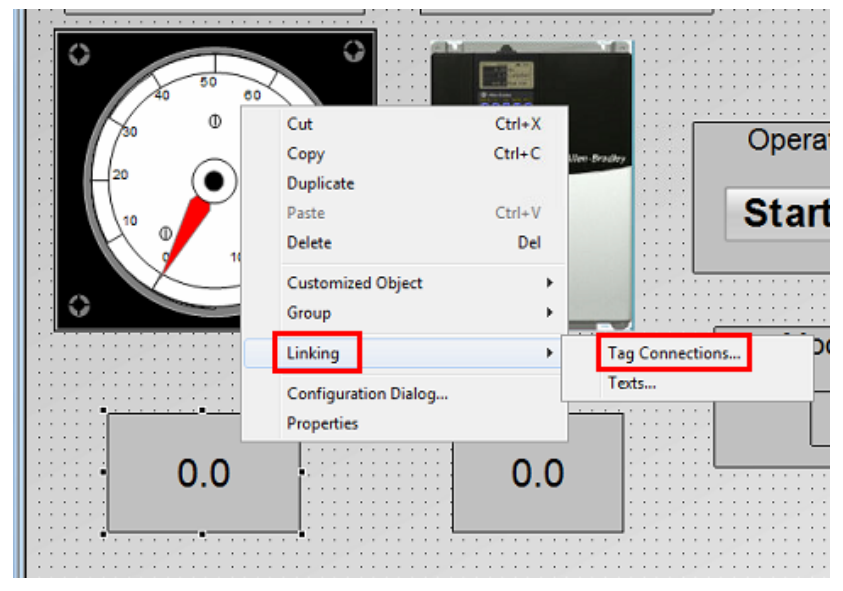

2. In the **Linking of the Tag Connection** dialog box, click the … icon to select the **temp** tag Assign "temp" tag.

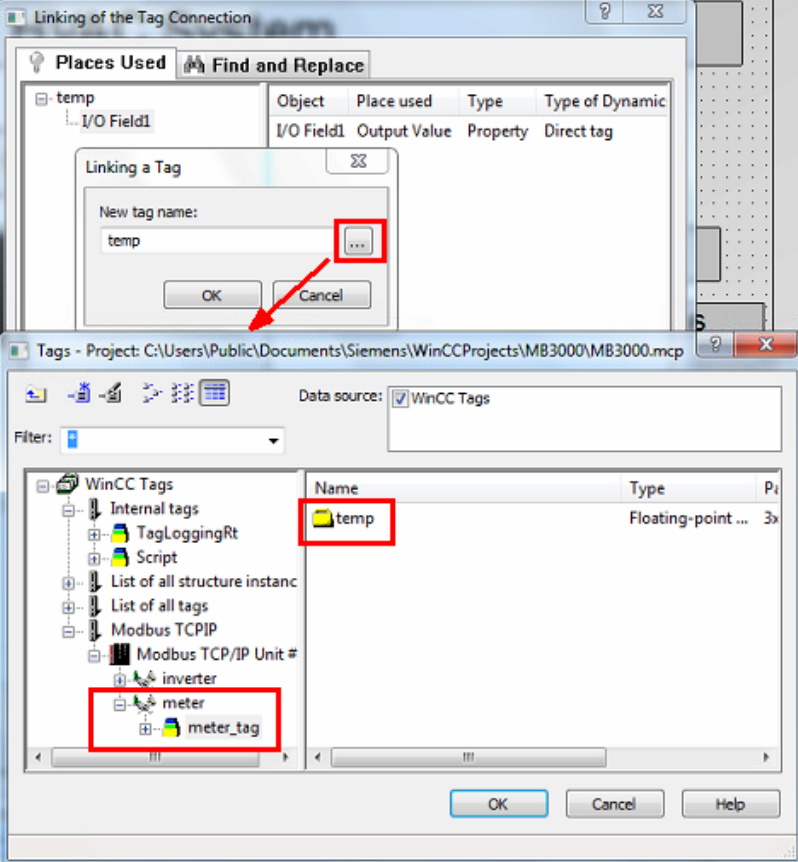

- $\bullet$  0  $\text{cmd}$ **Operation Control Status** Start **Stop** Running **Modify Speed** outSpeed  $0.0$  $0.0$ speed
- 3. Add other links as shown in the following figure.

## <span id="page-17-0"></span>**6.5 Adding Scripts**

- 1. Click **Start** and select **Mouse**.
- 2. Right-click **Mouse Click** and select **VBS-Action** to add a script for the event. The script program appears as shown in the following figure. The script sets the value of the **byModbus** tag to "1" when the **Start** button is clicked.

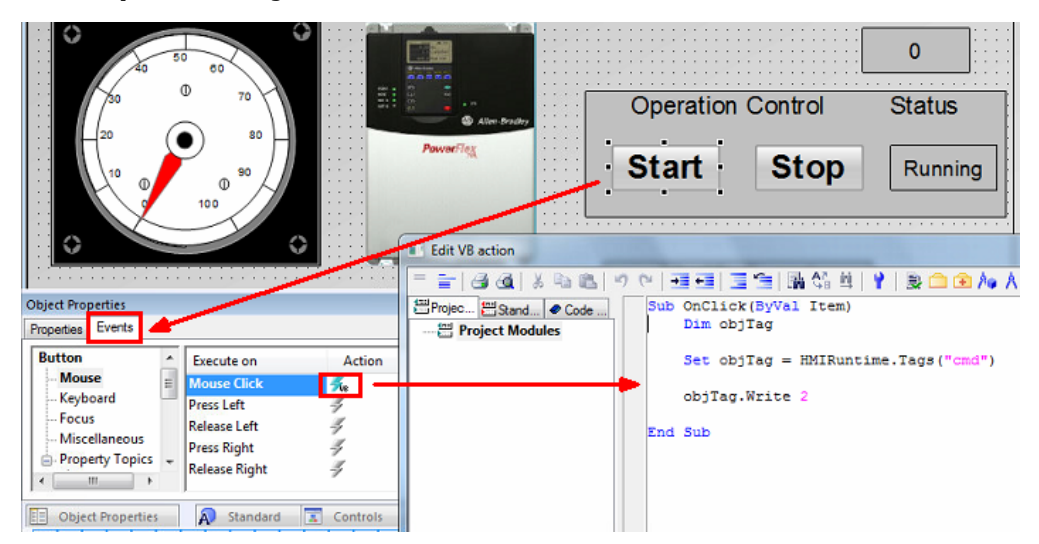

3. The following sections describe the scripts for other events.

#### **Stop Button**

The script sets the value of the **cmd** tag to "0" when the **Stop** button is clicked.

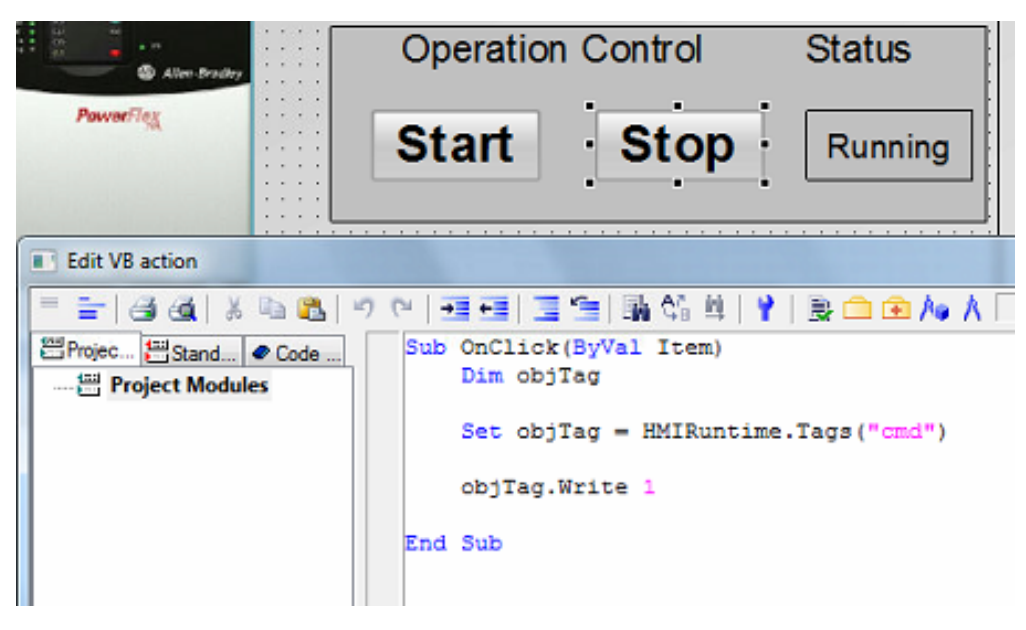

#### **byModbus I/O Field**

The script sets the value of the **txtStatus** static text to "Running" or "Stop" based on the value of the byModbus I/O field.

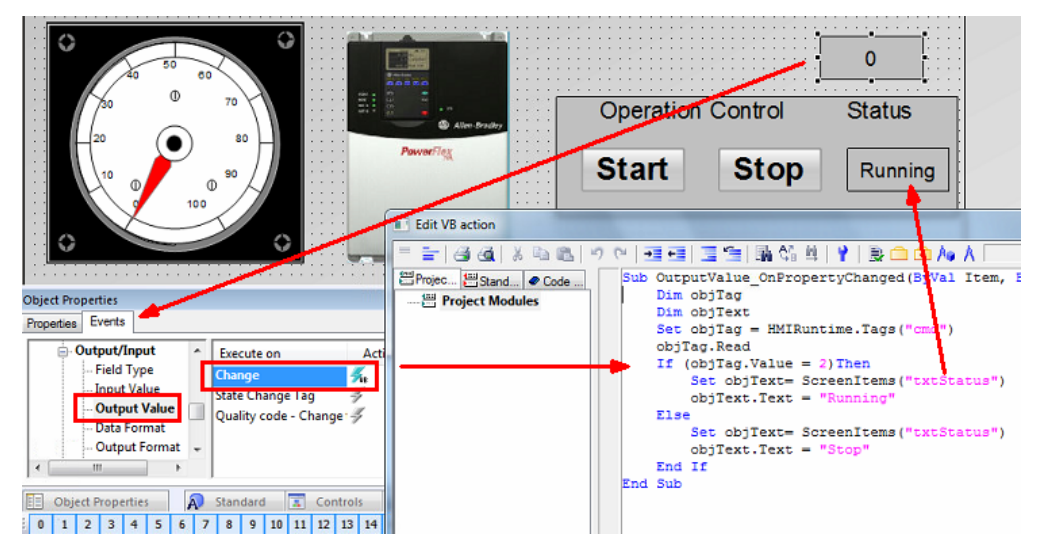

Because the **byModbus** I/O fields are used as script reference, it is not necessary to display them on the screen. Thus, you can set their **Display** property to **No**.

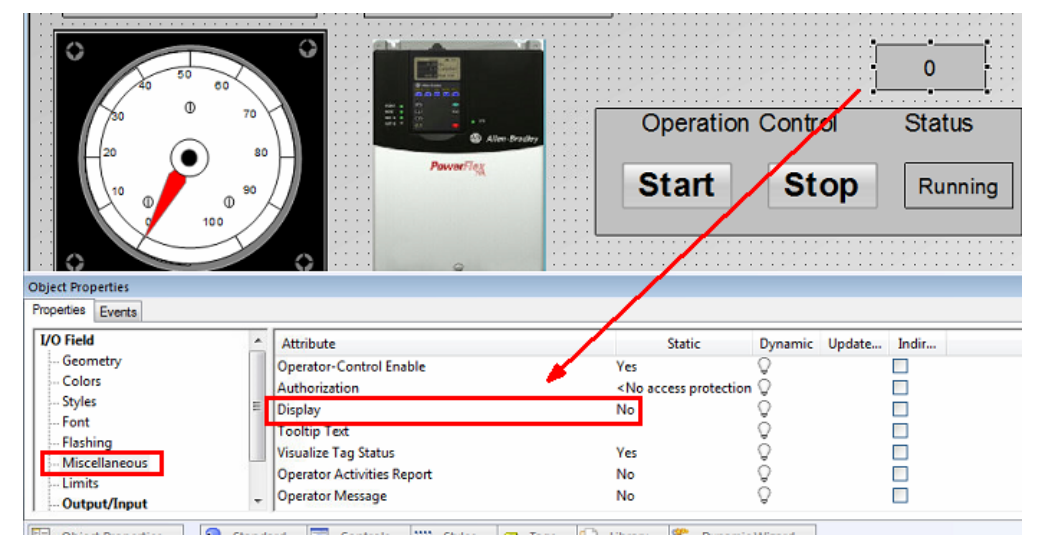

## <span id="page-19-0"></span>**7 Defining Runtime Properties**

- 1. In WinCC Explorer, open the **Computer Properties** dialog box.
- 2. Click the **Startup** tab and select the **Graphics Runtime** check box.

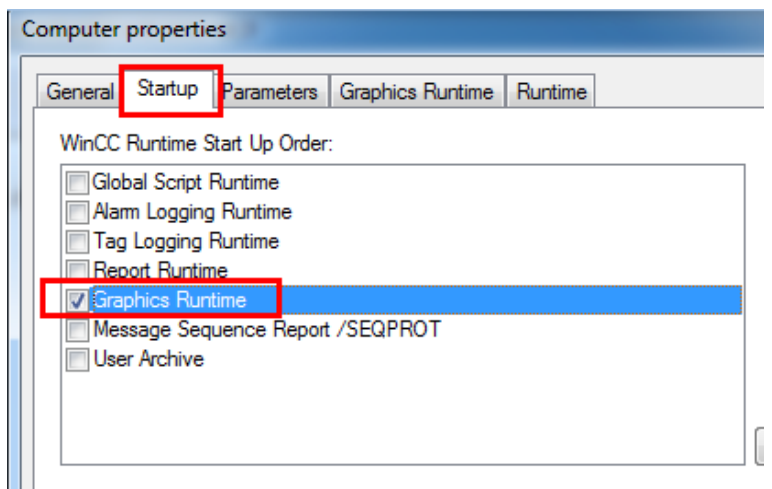

3. Set the START.pdl process picture as the startup screen. Click the **Graphics Runtime** tab and click the … button to select the **START.pdl** process picture in the **Start Picture** field; then, click **OK** to finish.

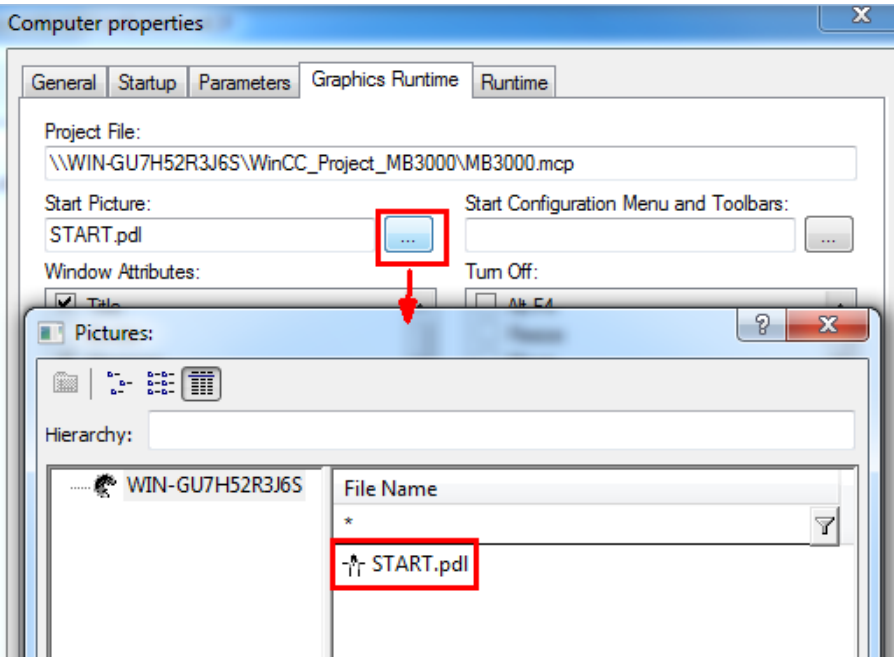

## <span id="page-20-0"></span>**8 Runtime Test**

In WinCC Explorer, click the **Activate** button to start **WinCC Runtime**.

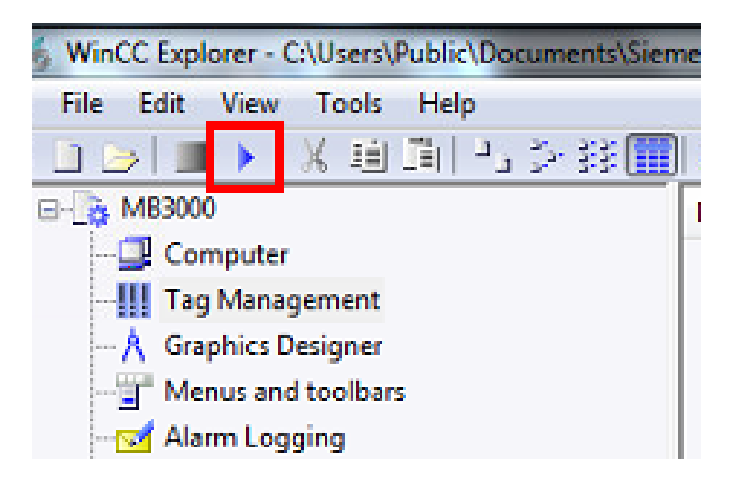

The system starts Graphics Runtime and the **START.pdl** process picture is displayed as the startup screen.

WinCC polls the tags of **Modbus TCP** and displays the updated values on the screen. For example, WinCC displays the current temperature and speed values.

To start or stop the PowerFlex 4M converter, click the **Start** or **Stop** button.

You also change the value of **Modify Speed** to control the fan speed.

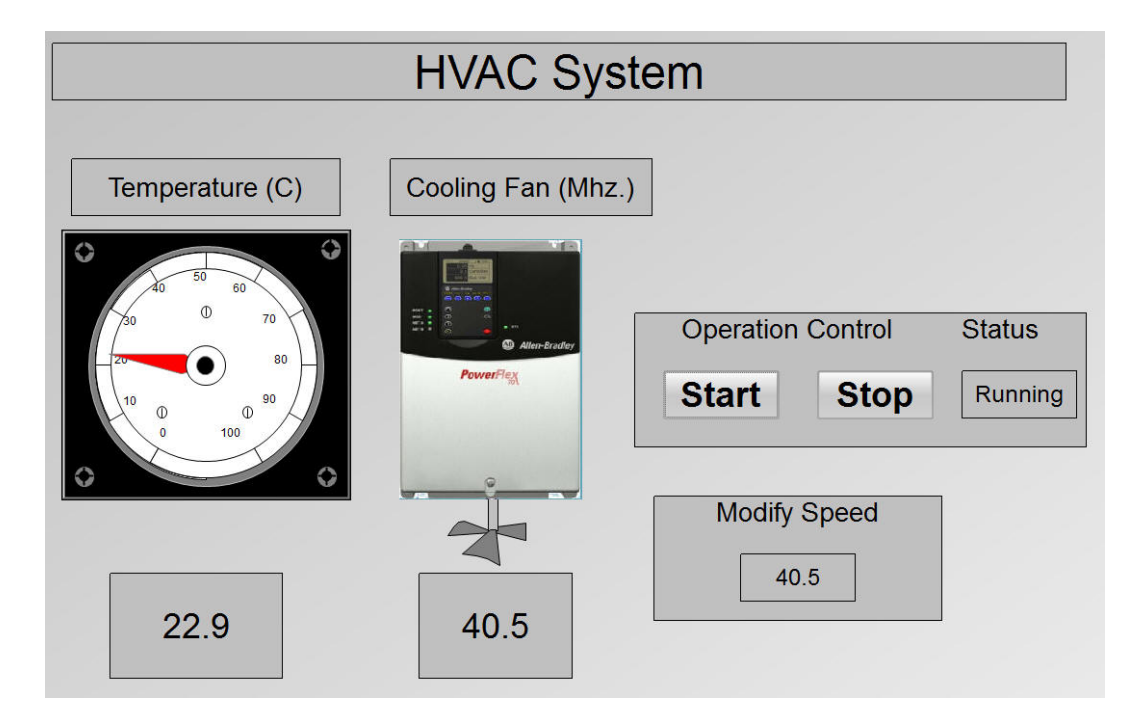